# let your training journey begin

# **Delivery guide:** *SAGE Journals* **training presentation**

Our Trainers have put together this delivery guide to accompany the *SAGE Journals* **training presentation**. If you plan on delivering the training presentation to educate users about the *SAGE Journals* platform, this document will help you prepare and deliver the session. The following pages contains a slide-by-slide representation of the presentation, with tips, suggestions and guidance from the SAGE Training team. We hope that this guide makes it simple and painless to deliver training to your users!

If you want to learn more about this database, **[explore more of our training resources](https://uk.sagepub.com/en-gb/eur/training-resource-centre/sage-journals)**, or **[get in touch](mailto:rebecca.evans@sagepub.co.uk)** with the SAGE Training team who will be happy to help you!

### **Getting started…**

- **1.** This guide and the accompanying presentation are available through the SAGE training pages, and have been designed to provide guidance and inspiration so that you feel comfortable and confident to deliver your own sessions on our products. Any of these resources can be modified to best meet the needs of users at your institution, so please feel free to amend the presentation in any way before you begin.
- **2.** *SAGE Journals* is available through a number of different packages, and your institution may not have access to all content available. It is worth checking with the library what level of access you have before starting any training or information sessions.
- **3.** Before you deliver this presentation to others, you might like to refresh your own knowledge of the platform using our **An introduction to** *SAGE Journals* presentation.
- **4.** If you would like to add a more interactive component to your presentation, we have prepared some simple yet effective **training activities**, that you can use to get participants exploring the platform first-hand. If you decide to use one of these activities, we recommend setting this at the end of the full presentation, to help participants consolidate what they have learnt during your presentation and apply their learning in a hands-on way.

### **Setting up…**

- **1.** The training session works most effectively if delivered in a teaching or training room with a presentation screen, with each participant having access to their own computer or laptop; this allows participants to get hands-on with the platform and apply their learning under the guidance of the instructor.
- **2.** Before promoting your session to potential participants, it is worth spending some time thinking about what you would like participants to have learnt, understood or achieved by the end of the session. Being clear on these aims will help guide the development of your session, i.e. how long the session needs to be, and how much detail you want to include in the session.
- **3.** Prior to delivering your session, you should find out how many participants will be attending, and who they are, i.e. undergraduate students, researchers, faculty, or library staff, as each of these groups might have different motivations for attending.

### **General training tips…**

- **1.** Aim to arrive in good time to the teaching or training room to set up your presentation screen, check the internet connection, and open the appropriate pages on the *SAGE Journals* platform so that you are able to demonstrate the content, tools and functionality to the session participants.
- **2.** Give participants plenty of opportunity to ask questions and clarify information. The presentation is broken down into logical sections with heading slides, which provide nice, natural pauses where the presenter can open the floor for questions.

### **Beginning your session**

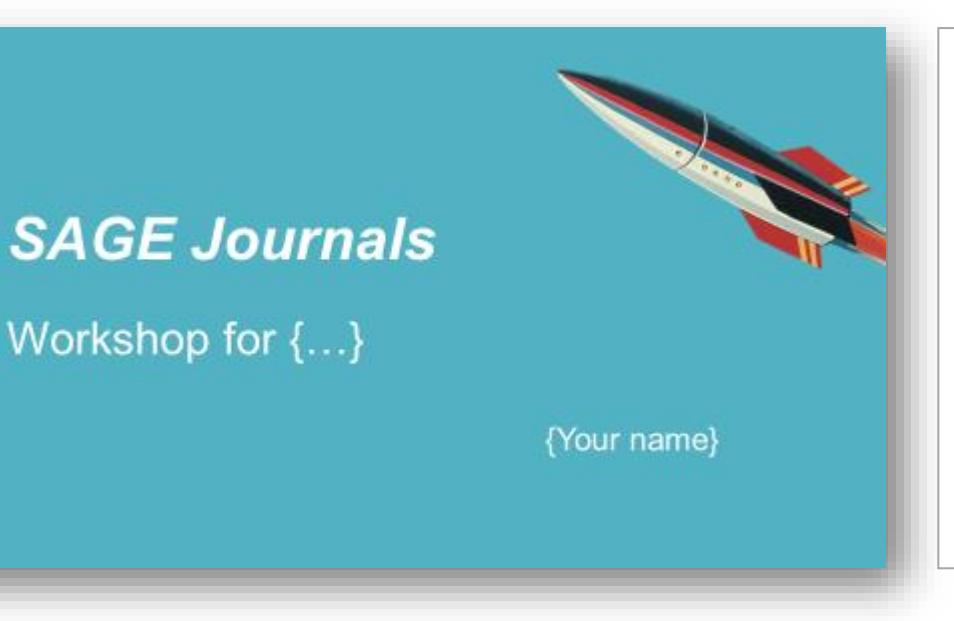

# **Session outline**

- · Introduction to SAGE Journals
- Live platform demonstration
- · Final questions and session round-up

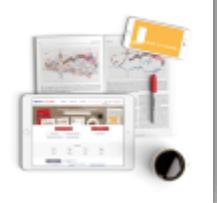

#### **Title slide**

Add in your workshop title, who it is for, your name and contact details.

### **Session outline**

This slide informs your participants of the session structure, so they know what to expect. You might like to amend this slide, especially if you decide to change the structure of this ready-made presentation, depending on your audience needs and session criteria (*e.g.* duration, location).

### **Session objectives**

By the end of this session, participants will be able to:

- Describe how SAGE Journals can help them with their research
- Locate relevant articles appropriately using browse and search tools
- Set up email alerts for new articles through their free account

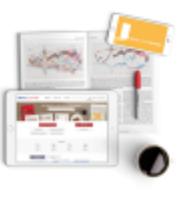

### **Session objectives**

Objectives are a great way of helping participants engage with a session, as they can see what they should be able to do by the end of the session. These are the session objectives created specifically for this ready-made presentation. If you change anything within the presentation, you should double-check to ensure that the session will still deliver the objectives; if not, then you can amend the objectives on this slide.

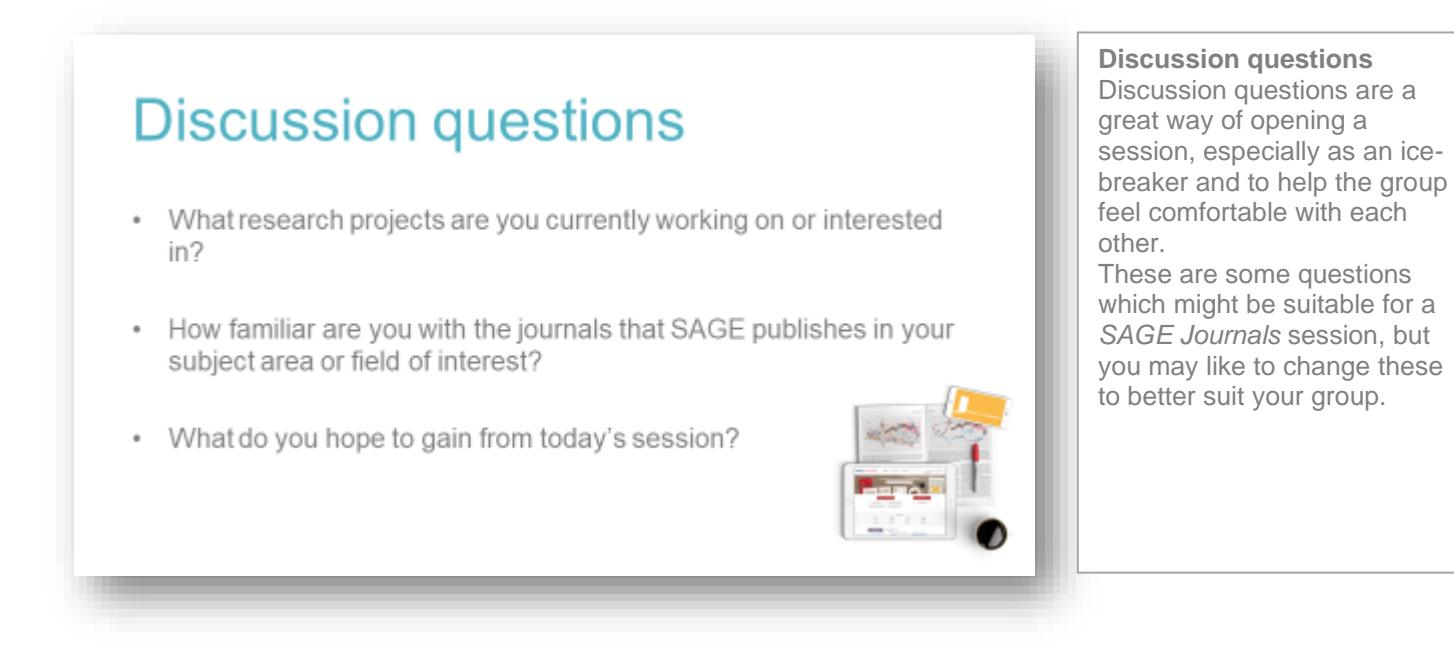

**Ask participants to discuss their answers to these questions in pairs or small groups. Allow 5 minutes or so for feedback, depending on the size of the group.**

### **Introduction to the product**

**SAGE Journals** is a platform that hosts all of SAGE's journals, giving you access to timely, high-quality, peerreviewed research articles in your discipline.

SAGE publishes in many disciplines, from Communication, Education and Psychology through to Engineering, Medicine and Research Methods. You can browse all our journal titles at http://journals.sagepub.com/action/showPublications

#### **Overview slide**

This slide provides a basic and concise introduction to *SAGE Journals,* including the subject areas covered. You should edit this to cover only those subjects you wish to promote or that your institution has access to.

### What's in it?

- . The content you can access through SAGE Journals will depend on the subscription at your library
- . It's possible your library does not subscribe to all of our journals
- If you do not have access to a particular article, you will see the following icon next to the article: a)
- . If you aren't sure which journals your institution subscribes to. please check with your library staff

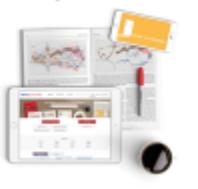

#### **What's in it?**

This slide offers a simple summary of what users can find on *SAGE Journals,*  including how to identify when an article isn't available at your institution.

We recommend editing this slide in the following ways:

- Edit the second bullet point to indicate the content your users have access to
- Edit the last bullet point to add in a key library contact

### Who is it for?

#### Students and researchers

- $\square$  Learn the key themes and debates on your topic
- L Keep track of the most recent developments in your subject area
- Q Conduct literature reviews for your research projects
- □ Find authoritative references for your assignments and research
- □ Understand what makes a good-quality journal article

Faculty

- □ Help students understand their study topics with evidence-based research
- Q Link to articles and relevant journals in your Learning Management System
- □ Stay up-to-date on the most recent developments in your field
- □ Get an alternative view of impact with Altmetric data

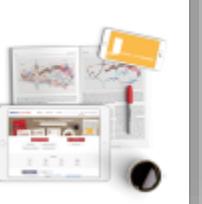

### **Who is it for?**

Here you can show your participants what they can gain from using the *SAGE Journals* platform, depending on their role. You may like to edit this slide by showing only those user groups that your session is targeted at.

# **Getting started on the platform**

The slides that follow are all screenshots from the platform in slide format. However, we recommend that you use these slides as a guide for a live platform demonstration, instead of showing the slides themselves. It is benefical for participants to see how to access the platform from your institution's homepage or library page, and to see how to navigate the platform live. The screenshots provide a suitable back-up for participants to review after the session, or in case you have internet problems during your session.

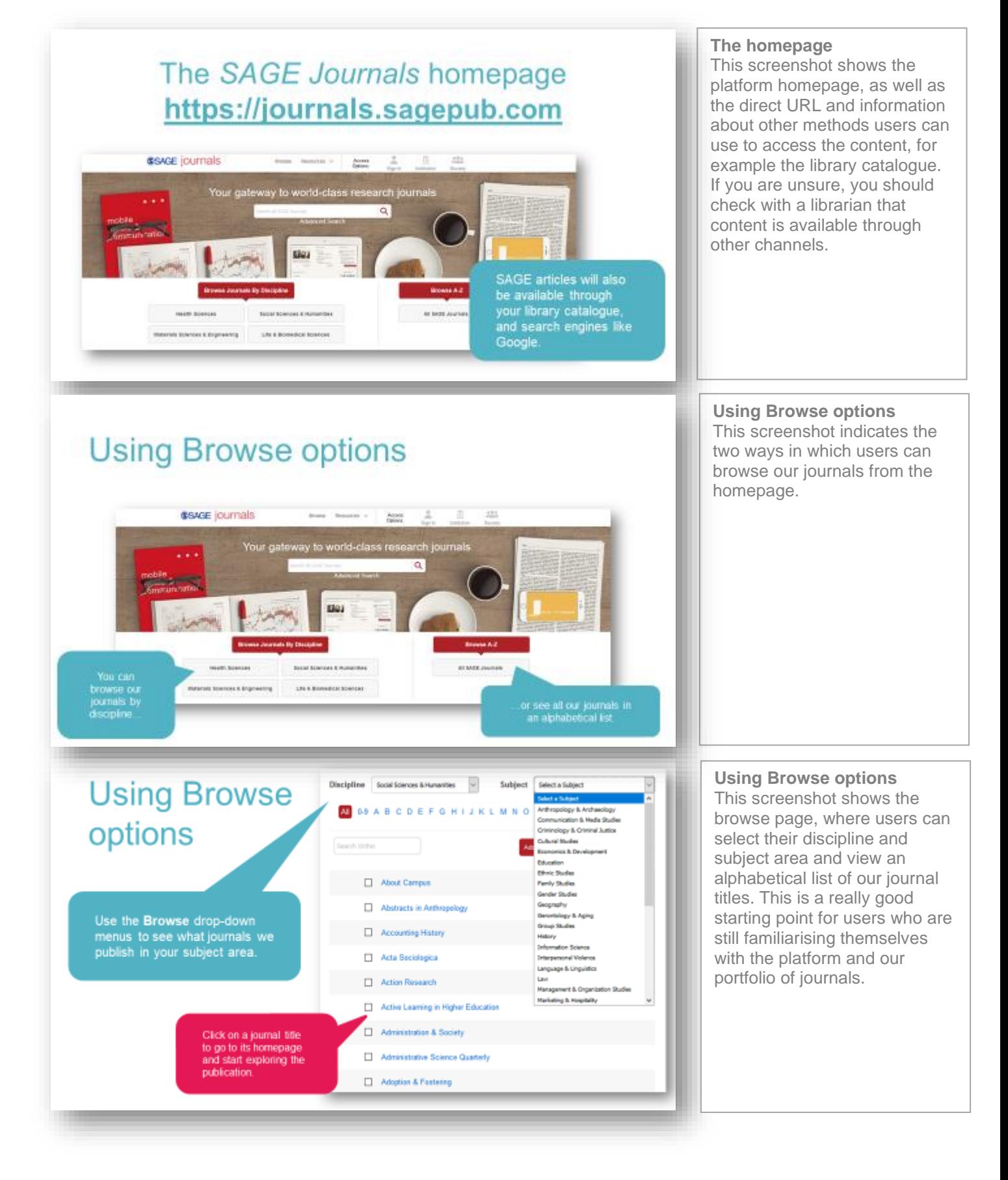

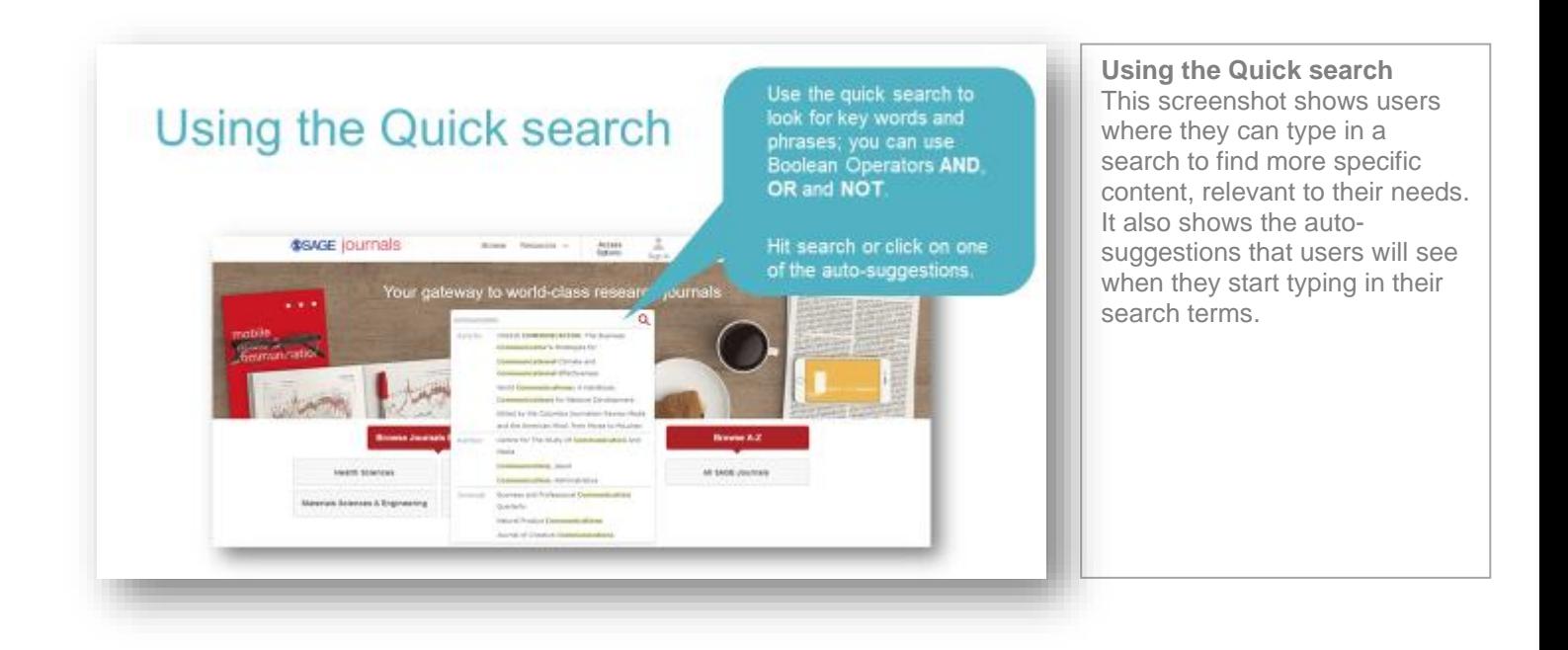

![](_page_5_Figure_1.jpeg)

**Using the Advanced search** This screenshot shows where users can access the Advanced search (look for the hyperlink under the main Quick search bar). It also shows the fields available in the Advanced search; for example, adding multiple rows of search criteria, searching across favourite journals, and selecting to see only content available at your institution in the search results.

![](_page_5_Figure_3.jpeg)

#### **Viewing your results** This screenshot displays the search results page: it shows users how to use the right-hand filters to refine their search, how to open articles and download PDFs, and it also provides a key to help users identify whether or not an article is available to them as full-text.

# **Exploring journal content**

![](_page_6_Figure_1.jpeg)

**The journal portal** This screenshot shows users how to locate and open a journal, using either the search or browse options.

![](_page_6_Figure_3.jpeg)

This screenshot highlights a journal homepage (in this case, *Administration & Society*) and the key functionality and features that will help users navigate journal homepages. If you are training a group of users in a particular subject area, you might like to change the screenshot to show a more relevant journal: the functionality will be exactly the same and there will be no other changes needed.

![](_page_6_Figure_5.jpeg)

#### **The article page**

This screenshot shows the article page and its associated functionality. This slide will help your users understand how they can browse through different sections of an article, download the article citation, find author information and view Altmetric data. Be sure to highlight the fact that not all of our articles are available with this view, as some (especially older) articles are only available as PDFs.

### **Creating an Account**

**Encourage participants to create their own profile and experiment with adding resources to a list. Allow 12-15 minutes to complete this, and then 3-5 minutes for feedback so participants can discuss some of the resources they discovered.**

![](_page_7_Figure_2.jpeg)

![](_page_8_Figure_0.jpeg)

![](_page_8_Figure_1.jpeg)

#### This screenshot shows users how to set up the second type of alert, which is a saved search alert; this sends users an email when new journal content is published that matches their saved searches. **Please note: you will need to be logged in to your own profile to demonstrate this**

### **Managing your Account**

![](_page_8_Figure_4.jpeg)

**Managing your Account** This screenshot highlights the different things a user can do within their account once they are logged in, such as editing their personal details, accessing their saved searches and favourite journals, and managing their email alerts. **Please note: you will need to be logged in to your own profile to demonstrate this functionality in full.**